## WELCOME TO THE NEW **IN-HOUSE DRAW**

This year, Residential & Dining Enterprises (R&DE) Student Housing, R&DE IT and Stanford Residential Education have collaborated to create a new, electronic In-House Draw (IHD) tool. The new tool will display real-time information about the spaces available in each residence. It is designed to make the room assignment process quicker and easier for you.

## **Using the IHD Tool**

The tool consists of two parts. One part will be used by Residential Education staff, according to the established process for that residence; the other part will be used by students. You can use the student IHD tool on your laptop or mobile device to verify room availability in real time. The application will show you a running list of all the rooms for which you are eligible, updated automatically as rooms are assigned. When it is your turn to choose, you will know which rooms are still available.

## *Note: If you attempt to login before or after the In-House Draw window, you will receive a notification that the draw is not active.*

During the window of time your In-House Draw is active, login to the following URL using your SUNet ID and password. **<https://rdeapp.stanford.edu/IHD>**

## **Once you're logged in, you will see an interface similar to this**

It's a good idea to login to the application early in the IHD window to verify that your name, assigned housing and room type are correct. (If you notice a problem, contact R&DE Housing Assignments at 650-725-2810 or **[studenthousing@stanford.edu](mailto:studenthousing@stanford.edu)**.)

The screen displays all the rooms available to you that have not yet been assigned.

- ◆ You can sort the information by Room Number, Floor or Room Gender by tapping or clicking on the column header.
- $\rightarrow$  You can use the search field to see, for example, if a particular room is still available.
- $\rightarrow$  A Refresh option is available once a minute. If the refresh button is not available, meaning one minute has not elapsed since the last refresh, you will see a countdown of seconds remaining until you can refresh.
- $\bigcirc$  If a room you wanted has disappeared from the list, that means it has been assigned and is no longer available.

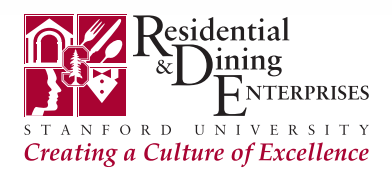

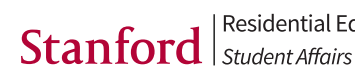

| Residential Education

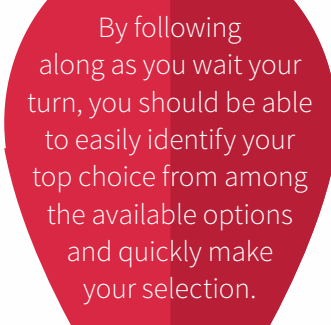

Refresh Logout

**Room Gender** 

Male

Male

Male

Male

Male

Male

Male

Male

Male

Male

Male

Male

Male

Male

Male

 $\circ$   $\subset$ 

Location: Roble Hall (1 room single occupancy) Page size 15 v

9:12 AM

Floor

 $F$ Ir 1

Fir 1

 $F1f$  1

Fir 1

Fir 1

Fir 1

 $F$ 

Fir 1

 $F$ 

Fir 1

Fir 1

Fir 1

Fir 1

Fir 1

Fir 1

Page 1 of 9

Next

Previous

esco Sprint ÷

**In-House Draw** 

**Room Nbr** 

A101

A103

**B150** 

**B152** 

B<sub>168</sub>

**B170** 

**B172** 

**B174** 

C175

C177

C179

C181

C191

C193

C195

8

 $\overline{9}$ 

10

 $11$ 

12

13

14

15

First

Student: Smith, John